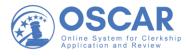

# **Recommender Resources – Master Tip Sheet**

# User Tips

#### **Get Started**

| How Letters of Recommendation Work in OSCAR                                                                                                    |  |
|----------------------------------------------------------------------------------------------------|--|
| Letters of Recommendation work in ober Remains and the second second sec |  |

# **Create Recommendation Letters**

| Upload a Recommendation Letter from a File         | 5 |
|----------------------------------------------------|---|
| PDF Conversion 1                                   | 2 |
| Entering a Recommendation Using the Online Editor1 | 9 |

#### **Use Templates**

| Using Templates2                           | 29        |
|--------------------------------------------|-----------|
| Create and Store a Template in OSCAR2      | <u>29</u> |
| Using a Template You Created in OSCAR3     | 34        |
| Sample Template of a Recommendation Letter | 37        |

# Edit or Delete a Recommendation Letter

| Edit a Recommendation Letter                | 38         |
|---------------------------------------------|------------|
| Editing a Typed-in Letter of Recommendation | 38         |
| Editing a PDF or Word Letter4               | <b>ļ</b> 2 |
| Delete a Recommendation Letter              | 17         |
| Deleting a Single Recommendation Letter     | 17         |
| Deleting Recommendations in Batches4        | 19         |

## Manage Your Account

| Man | age Your Account                   | 52 |
|-----|------------------------------------|----|
|     | Updating Your Notification Setting | 52 |
|     | Changing Your Password             | 53 |

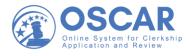

# How Letters of Recommendation Work in OSCAR

# **Overview**

# **Process for Filling Requests for Letters of Recommendation**

Recommendations in OSCAR mimic the process used in the paper world, except it is all handled online. An applicant still requests a letter of recommendation, and the recommender still writes the letter to the judge or staff attorney office on behalf of the applicant. In OSCAR, the applicant simply generates a recommendation request that is then sent to the recommender. The email contains a secure link that takes recommenders directly to the screen in OSCAR where they upload or input their letter. OSCAR then sends it to the judge or staff attorney office as part of the application. There are three basic steps for submitting a recommendation in OSCAR:

#### The Three Basic Steps

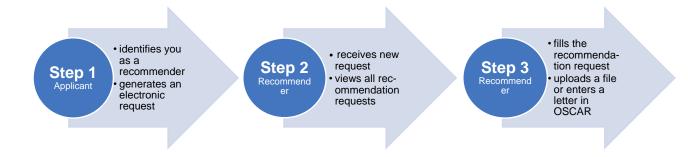

#### Step 1 – Recommender Identified in OSCAR

An applicant generates a recommendation request by creating an application. As part of the application process, applicants typically search OSCAR to see if the recommender already exists in the system. If not, the applicant "creates" the account by entering the recommender's information (name and email address) into the system. Once a recommender is in OSCAR, applicants can easily find and add the recommender's name to an application.

Recommenders do **not** register for OSCAR. An account is created once they are identified as a recommender in the system. From their recommender home page, they can access anything they need in OSCAR:

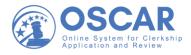

| $\leftarrow$ $\rightarrow$ $\circlearrowright$ $\bigstar$              | https://oscar-nextgen.symplicity.com/?                                                     | □☆ 烽 ル ピ …                                |
|------------------------------------------------------------------------|--------------------------------------------------------------------------------------------|-------------------------------------------|
| OSCAR                                                                  | Q                                                                                          | A Rec FacultyRecommender01 ~              |
| <ul><li>ᢙ Home</li><li>ᢙ Recommendations</li><li>ᢙ Documents</li></ul> | Recommendation Requests                                                                    | Rec<br>FacultyRecommender<br>01           |
| 요 Profile<br>芭 Training                                                | William & Mary Law School  1 pending, 0 complete, 0 denied                                 | Recommender                               |
| ⊘ Help                                                                 | AppleSauce Tester1<br>University of Miami School of Law<br>1 pending, 3 complete, 0 denied | OSCAR Statistics<br>Clerkship Requests: 2 |
|                                                                        | View All                                                                                   | Staff Attorney Requests: 0                |

#### Step 2 – Recommender Receives a Request for Recommendation Letter

Recommenders get an email notification containing a secure link that they can click to fill the recommendation in OSCAR. Recommenders do not actually need to log into the system if they use the secure link. It takes them directly to the screen in OSCAR where they upload or input their letter. However, the secure login link expires after 14 days.

OSCAR will send out the recommendation request email when the applicant adds the recommender to an application. Recommenders can choose to receive email notifications of pending and new recommendation requests by selecting the appropriate settings in their OSCAR profile. These notifications will include the secure login link:

| ۶ | OSCAR                    | Q                                                                                            | A Rec FacultyRecommender01 ~ |
|---|--------------------------|----------------------------------------------------------------------------------------------|------------------------------|
| 숪 | Home                     | Recommender Home > Profile > My Account                                                      |                              |
| R | Recommendations          | Notification Preferences                                                                     |                              |
| E | Documents                |                                                                                              |                              |
| ম | Profile                  | Notifications<br>Choose what you would like to be notified about in OSCAR and through email. |                              |
|   | My Account               | choose what you would like to be notified about in osocial and through email.                |                              |
|   | Notification Preferences | New request                                                                                  | 🗋 Dashboard 🕑 Email          |
| ÷ | Training                 | Completed Recommendation                                                                     | 🗸 Dashboard 🗹 Email          |
| 0 | Help                     |                                                                                              |                              |

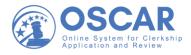

#### Step 3 – Recommender Attaches a Recommendation Letter

OSCAR provides two methods for submitting recommendation letters:

- 1. Uploading a pre-written letter in Word or PDF format
- 2. Using OSCAR's online editor to create and submit a letter

The first way (uploading a letter written beforehand and saved as a Word or PDF document) allows you to use letterhead and include a signature. The second way (creating and submitting a letter in OSCAR) can automatically include the receiving judge's or staff attorney's name and address. You can also save these letters as templates for future use in OSCAR. However, the OSCAR online editor does not allow you to include images, such as letterhead or digital signatures:

| OSCAR                               | ۹                                                | A Rec FacultyRecommender01 ~ |
|-------------------------------------|--------------------------------------------------|------------------------------|
| බ Home                              | Recommender Home > Documents                     |                              |
| <ul> <li>Recommendations</li> </ul> | Documents                                        |                              |
| Documents                           | Documents                                        |                              |
| 요 Profile                           | Search Documents                                 |                              |
| 芭 Training                          | Document Type~                                   |                              |
| ② Help                              |                                                  |                              |
|                                     | Add New Items 1-3 of 3                           | <u>↓</u> Label ∽ Show 20 ∽   |
|                                     | generic letter<br>Template Type: Judge           | JUL 17                       |
|                                     | rec lett with letterhead<br>Template Type: Judge | JUL 17                       |

Either way, once you upload or input your recommendation letter, OSCAR will attach the document to the application packet for the requested position. Letters of recommendation are non-transferrable documents associated with specific applications. If applicants require additional recommendation letters, they will submit an online application to generate additional requests. However, a recommender can designate a letter to attach automatically to additional applications for a specified time period (up to 12 months). In OSCAR, one letter can be attached to multiple clerkship applications in a batch process.

*Note*: The applicant can see that a letter has been submitted but can never view its contents.

*Note*: All uploaded documents must be smaller than 1MB in file size.

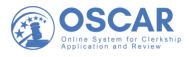

# **Upload a Recommendation Letter from a File**

# Tips

# How to Submit a Pre-written Recommendation Letter

OSCAR also allows you to upload a pre-written letter in Word or PDF format. This is a good option if you want to use your own letterhead and include a signature. Once you have written your letter and saved it in Word or as a PDF file, you can upload it in two ways:

- 1. You can click the secure login link in the recommendation request email you received from OSCAR to upload the letter directly. Skip to Step 3 if you are using the secure link.
- 2. You can log into your OSCAR account and follow the steps below to upload your letter of recommendation:

#### Uploading a Word or PDF Letter

1. On your Home page, you will see a list of pending **Recommendation Requests**. To see all of your requests, select **View All**:

| OSCAR                                              | ٩                                                                                                   | Rec FacultyRecommender01 ~                                        |
|----------------------------------------------------|----------------------------------------------------------------------------------------------------|-------------------------------------------------------------------|
| Home     Recommendations     Documents     Profile | Recommendation Requests<br>Jon Snow<br>William & Mary Law School<br>1 pending, 0 complete, 0 denied | Rec<br>FacultyRecommender01<br>Recommender                        |
| 🖆 Training                                         | AppleSauce Tester1<br>University of Miami School of Law<br>1 pending, 3 complete, 0 denied          | OSCAR Statistics Clerkship Requests: 2 Staff Attorney Requests: 0 |
|                                                    | Upcoming Events                                                                                     | Get all the information<br>you need about filling                 |

2. To begin filling your recommendation request, on the **Pending Requests** tab, select the name of the person requesting a letter of recommendation:

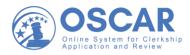

| 3 OSCAR            | Q                                                     | A Rec FacultyRecommender01 ~     |
|--------------------|-------------------------------------------------------|----------------------------------|
| ☆ Home             | Recommender Home > Recommendations > Pending Requests |                                  |
| Recommendations    | Fill Recommendation Requests                          |                                  |
| Pending Requests   | Pending Requests                                      |                                  |
| Completed Requests |                                                       |                                  |
| Documents          | Search Recommendations                                |                                  |
| 요 Profile          | Items 1-1 of 1                                        | ↓ <u>−</u> Last Name ∽ Show 10 ∽ |
| 🖻 Training         | $\frown$                                              |                                  |
| ⑦ Help             | Jon Snow Clerkship<br>William & Mary Law School       |                                  |
|                    | 1 pending, 0 complete, 0 denied                       |                                  |
|                    | ⊖ Deny Recommendation Request                         |                                  |

3. OSCAR will open the 3-step process for filling the request. In **Step 1**, under **Choose Applications**, check the box for the application you wish to attach this recommendation to:

|    | OSCAR              | ٩                                                                                                    |                                                                                                    | A Rec FacultyRecommender01 ~      |
|----|--------------------|----------------------------------------------------------------------------------------------------|----------------------------------------------------------------------------------------------------|-----------------------------------|
| 숪  | Home               | Recommendation: Snow,                                                                                                    | Jon Draft                                                                                          |                                   |
|    | Recommendations    | $\frown$                                                                                                    |                                                                                                    |                                   |
|    | Pending Requests   | O Step 1<br>Fill Recommendation                                                                                                    | O Step 2<br>Review Recommendation                                                                  | O Step 3<br>Finalize              |
|    | Completed Requests |                                                                                                    |                                                                                                    |                                   |
| Ŀ  | Documents          | Choose Applications *<br>The applicant has requested recommendations for the following applications. Please choose the<br>applications you wish to attach this recommendation to. Due to browser limitations, please limit your |                                                                                                    | Applicant ~                       |
| Ω  | Profile            | selections to no more than 50 judges.                                                                                                    | aton to. Bue to provoer minitations, prease minit your                                             |                                   |
| ÷: | Training           | Clear Selections                                                                                                    |                                                                                                    | First Name<br>Jon                 |
| 0  | Help               | Select First 50                                                                                                    | purt of Appeals)                                                                                   | Middle Initial<br>W               |
|    |                    | Recommendation Type *<br>Choose "online editor" to compose, format, and o<br>choose "select file" to upload an existing .pdf file                                                                                               | edit your recommendation letter in the box below;<br>• or .doc file containing the recommendation. | Last Name<br>Snow                 |
|    |                    | Select File • Online Editor                                                                                                    |                                                                                                    | Email Address<br>testing@test.com |

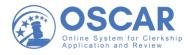

4. Choose the **Select File** button and then select **Upload File** or use the drop down next to **Choose a recent file**:

| Choose Applications *<br>The applicant has requested recommendations for the following applications. Please choose the<br>applications you wish to attach this recommendation to. Due to browser limitations, please limit your<br>selections to no more than 50 judges. |
|----------------------------------------------------------------------------------------------------|
| Clear Selections                                                                                                    |
| Select First 50                                                                                                    |
| TestJudge01, TestJudge01 (United States Court of Appeals)                                                                                                    |
| Recommendation Type *<br>Choose "online editor" to compose, format, and edit your recommendation letter in the box below;<br>choose "select file" to upload an existing .pdf file or .doc file containing the recommendation.                                            |
| Select File Online Editor                                                                                                    |
| Choose a recent file or Upload File                                                                                                    |
| Cancel Next: Review                                                                                                    |

5. Before selecting your pre-written letter from your files, you will be asked to assign it a Template Name and a Template Type (mandatory fields), as shown below:

| Upload New Recommendation                                                                          | × |
|----------------------------------------------------------------------------------------------------|---|
| * indicates a required field                                                                       |   |
| Template Name *                                                                                    |   |
| LC ×                                                                                               |   |
| Template Type *<br>Choose which type of application this recommendation template will be used for. |   |
| Judge                                                                                              |   |
| Maximum File Size: 1MB                                                                             |   |
| <b>T</b><br>Browse                                                                                 |   |

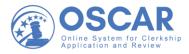

6. Once you have provided a template name and type, select **Browse** and choose the Word or PDF letter from your browsed files. Then select **Open**, as shown below:

| Upload New Rec        | ommendation                              |                                          |                                   | ×    |  |  |  |  |
|-----------------------|------------------------------------------|------------------------------------------|-----------------------------------|------|--|--|--|--|
| Template Name *       |                                          |                                          |                                   |      |  |  |  |  |
| LC                    |                                          |                                          |                                   |      |  |  |  |  |
| Judge                 | application this recommendation template | will be used for.                        |                                   |      |  |  |  |  |
| Maximum File Size: 1N | 1B                                       |                                          |                                   |      |  |  |  |  |
| Browse                |                                          |                                          |                                   |      |  |  |  |  |
| Open                  |                                          |                                          |                                   | ×    |  |  |  |  |
|                       | is PC > Documents                        | ٽ ~                                      | Search Documents                  | م    |  |  |  |  |
|                       |                                          | • 0                                      |                                   | -    |  |  |  |  |
| Organize   New fold   | er                                       |                                          |                                   | ?    |  |  |  |  |
| SThis PC              | Name                                     | Date modified                            | Туре                              | Size |  |  |  |  |
| 🧊 3D Objects          | AO stuff                                 | 9/28/2020 11:30 AM                       | File folder                       |      |  |  |  |  |
| E Desktop             | Custom Office Templates                  | 9/18/2020 10:58 AM                       | File folder                       |      |  |  |  |  |
| Documents             | OneNote Notebooks                        | 9/24/2020 11:43 AM                       | File folder                       |      |  |  |  |  |
| 🖶 Downloads           | Snagit<br>EtterofRecommendation_JSnow    | 9/25/2020 12:45 PM<br>9/30/2020 12:25 PM | File folder<br>Microsoft Word Doc |      |  |  |  |  |
| 👌 Music               | Ecteron accommendation_510w              | 5/50/2020 12.25 1141                     | WIGOSOFT WORD DOC                 |      |  |  |  |  |
| Pictures              |                                          |                                          |                                   |      |  |  |  |  |
| Videos                |                                          |                                          |                                   |      |  |  |  |  |
| 🔩 Local Disk (C:)     |                                          |                                          |                                   |      |  |  |  |  |
| 🗙 notesarchive (\\fi  |                                          |                                          |                                   |      |  |  |  |  |
| 👡 common (\\filer2 🗸  | <                                        |                                          |                                   | >    |  |  |  |  |
| File na               | me:                                      | ~                                        | All files                         | ~    |  |  |  |  |
|                       | ¢.                                       | (                                        | Open Cance                        | el   |  |  |  |  |

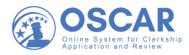

#### 7. Then select **Upload**:

| Upload New Recommendation                                                                                                    | ×  |
|----------------------------------------------------------------------------------------------------|----|
| Template Name *                                                                                                    | ~  |
| Template Type *<br>Choose which type of application this recommendation template will be used for.<br>Judge<br>Maximum File Size: 1MB                                                                                                    |    |
| Letter of Recommendation_JonSnow.docx 100% Cancel                                                                                                    |    |
| Cancel                                                                                                    |    |
| 8. Then select <b>Next: Review</b> :                                                                                                    |    |
| Choose Applications *<br>The applicant has requested recommendations for the following applications. Please choose the<br>applications you wish to attach this recommendation to. Due to browser limitations, please limit you<br>selections to no more than 50 judges. | ır |
| Clear Selections                                                                                                    |    |
| Select First 50                                                                                                    |    |
| TestJudge01, TestJudge01 (United States Court of Appeals)                                                                                                    |    |
| Recommendation Type *<br>Choose "online editor" to compose, format, and edit your recommendation letter in the box below;<br>choose "select file" to upload an existing .pdf file or .doc file containing the recommendation.                                           |    |
| • Select File Online Editor                                                                                                    |    |
| LC ×                                                                                                    |    |
| n/recommender/fill/clerkship?s=FillRecommendationSection&mode=fc                                                                                                    |    |

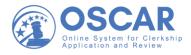

9. OSCAR will open in **Step 2**. First, under **Review Recommendation**, you can look over your attached letter to make sure it is correct by opening the uploaded file. (If you want to make changes, click on the edit (pencil) icon, which will return you to **Step 1**.)

| OSCAR              | ۹                                                                                                    |                                                                             | Rec FacultyRecommender01 ~    |  |  |  |  |  |  |
|--------------------|----------------------------------------------------------------------------------------------------|-----------------------------------------------------------------------------|-------------------------------|--|--|--|--|--|--|
| ŵ Home             | Recommendation: Snow,                                                                                | Jon Draft                                                                   |                               |  |  |  |  |  |  |
| Recommendations    | Step 1                                                                                               | O Step 2                                                                    | O Step 3                      |  |  |  |  |  |  |
| Pending Requests   | Fill Recommendation                                                                                  | Review Recommendation                                                       | Finalize                      |  |  |  |  |  |  |
| Completed Requests |                                                                                                    |                                                                             | Navigate to Applicant Informa |  |  |  |  |  |  |
| Documents          | Review Recommendation                                                                                | Applicant 🗸                                                                 |                               |  |  |  |  |  |  |
| 요 Profile          | Please review your recommendation. If you are s<br>you would like to make further changes, click the | satisfied, click the "Submit Recommendation" button. If $\mathcal{P}$ icon. | Information<br>First Name     |  |  |  |  |  |  |
| 🖻 Training         | Uploaded File                                                                                        |                                                                             | Jon                           |  |  |  |  |  |  |
| ⑦ Help             | etter_of_Recommendation_JonSnow.docx                                                                 | Middle Initial<br>W                                                         |                               |  |  |  |  |  |  |
|                    | Attach to Applications                                                                               | Attach to Applications                                                      |                               |  |  |  |  |  |  |
|                    | 1. TestJudge01 TestJudge01 (United States                                                            | Snow                                                                        |                               |  |  |  |  |  |  |
|                    | Do you want this letter to attach automatically to                                                   | future applications?                                                        | Email Address                 |  |  |  |  |  |  |
|                    | 🔾 Yes 🖸 No                                                                                           | testing@test.com                                                            |                               |  |  |  |  |  |  |

10. If you are satisfied with your letter, under **Attach to Applications**, select **Yes** or **No**. Then select **Submit Recommendation** to get to the final step:

| Review Recommendation                                                                                                    |
|----------------------------------------------------------------------------------------------------|
| Please review your recommendation. If you are satisfied, click the "Submit Recommendation" button. If you would like to make further changes, click the $ earrow$ icon.                                                                 |
| Uploaded File                                                                                                    |
| Letter_of_Recommendation_JonSnow.docx                                                                                                    |
| Attach to Applications                                                                                                    |
| 1. TestJudge01 TestJudge01 (United States Court of Appeals)                                                                                                    |
| Do you want this letter to attach automatically to future applications?                                                                                                    |
| Note: OSCAR archives unused recommender accounts and recommendation letters on a yearly basis.<br>Recommendation letters will not remain on the system indefinitely, even if you select the automatic<br>attachment and choose "Never." |
| Cancel Submit Recommendation                                                                                                    |

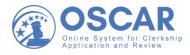

11. OSCAR will open in **Step 3**. This step confirms your submitted recommendation. To see all your completed recommendations, click **View Recommendations**:

| 3 OSCAR                | Q                   |                          |                       |
|------------------------|---------------------|--------------------------|-----------------------|
| ഹ Home                 | Recommendation: Sn  | ow, Jon <sub>Draft</sub> |                       |
| Recommendations        | Step 1              | Step 2                   | © Step 3              |
| Pending Requests       | Fill Recommendation | Review Recommendation    | Finalize              |
| Completed Request      | S                   |                          | Applicant 🗸           |
| Documents<br>요 Profile |                     |                          |                       |
| 岜 Training             |                     |                          | First Name<br>Jon     |
| ⑦ Help                 |                     | Successfully Finalized!  | Middle Initial<br>W   |
|                        |                     | View Recommendations     | Last Name             |
|                        |                     |                          | Snow<br>Email Address |

12. Here you can view your **Completed Requests**:

| 3 OSCAR            | Q                                                                                                    | ▲ Rec FacultyRecommender01 ∨     |
|--------------------|----------------------------------------------------------------------------------------------------|----------------------------------|
| ☆ Home             | View Completed Recommendations                                                                                                  |                                  |
| Recommendations    | Completed Requests                                                                                                    |                                  |
| Pending Requests   | Search Recommendations                                                                                                    |                                  |
| Completed Requests |                                                                                                    |                                  |
| Documents          | Batch Options ~ Items 1-4 of 4                                                                                                  | ↓ <u>−</u> Last Name ∽ Show 20 ∽ |
| 요 Profile          |                                                                                                    |                                  |
| 🖻 Training         | ☐ Jon Snow Clerkship                                                                                                    |                                  |
| Help               | TestJudge01<br>Submitte@By: RecFacultyRecommender01@REC.com<br>William & Mary Law School<br>Last Updated: Oct 23, 2020 10:48 am |                                  |
|                    | AppleSauce Tester1 Clerkship Burgess Submitted By: RecFacultyRecommender01@REC.com                                              |                                  |

*Note:* You can also compose a letter using OSCAR's online editor tool and easy-to-use templates. See the <u>Enter a Recommendation Letter Using the Online Editor tip sheet</u>, the <u>Quick Reference</u> <u>Guide – Recommenders</u>, and other helpful <u>Recommender Resources</u> found on your home page in OSCAR.

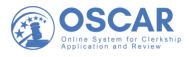

# **PDF Conversion**

# Tips

# Converting a Word Document to a PDF File

OSCAR accepts both Word and PDF format and will convert letters written in Word to a PDF. However, if you wish to convert a document to a PDF file before uploading to OSCAR for any reason, here is how to do that.

#### What Is a PDF File?

The Portable Document Format (PDF) allows OSCAR users to upload application documents so that they will look the same on any device and will print out exactly as they were intended. PDF files are typically meant for viewing, not editing. They can preserve the formatting and content of your documents, including letterhead and signature.

#### How to Convert a Letter to PDF Format

There are several ways to convert documents to PDF format, depending on the device you are using and the software application or desktop publishing program you use. The most common software is Microsoft Word, but there are other applications you can use (see note below). It also matters which version of Windows you are using (for example, Windows 10). You will also need to download a free PDF viewer (such as Adobe Reader) to open or view a PDF.

#### Personal computers (PC's)

If you are on a PC, there are several easy ways to convert a Word document to a PDF file:

#### 1. From the banner, click on **Create and Share Adobe PDF**:

| File Hor                 | ne Insert Design                                                               | Layout Refe | ences M  | ailings | Review View | w Help                  | Acrobat | ♀ Search                            | 3 🖓 |
|--------------------------|--------------------------------------------------------------------------------|-------------|----------|---------|-------------|-------------------------|---------|-------------------------------------|-----|
| Paste<br>V<br>Clipboard  | Century Gothic<br>B I U - ab x <sub>2</sub><br>A - A - A - A - Font<br>- I I I | A A T       | <b>*</b> | Editing |             | F Signatures<br>Acrobat | Voice   | Share Webex<br>This File *<br>Webex |     |
| :<br>-<br>- The<br>: 123 | tober 1, 2020<br>Honorable Jane<br>Main Street<br>shington, DC 2001            |             |          |         |             |                         |         |                                     |     |

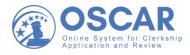

2. This converts your document to a PDF file which you can rename if you want. Click **Save** to save it to your desktop, shared drive, or wherever you keep your files:

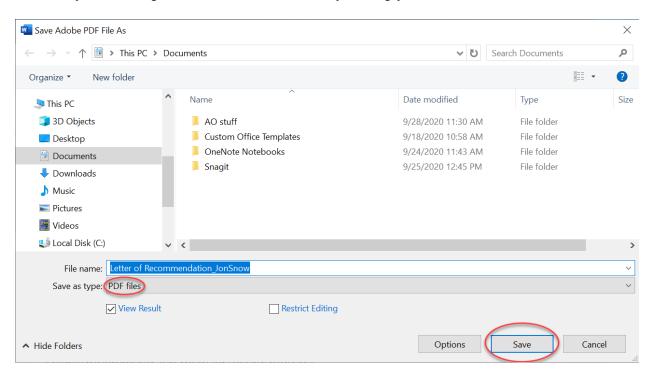

Whenever you see a document that ends in .pdf, it is a PDF file.

3. Another quick and simple way to create a PDF is to right-click the Word document in your files and select **Convert to Adobe PDF** from the drop-down pop-up menu:

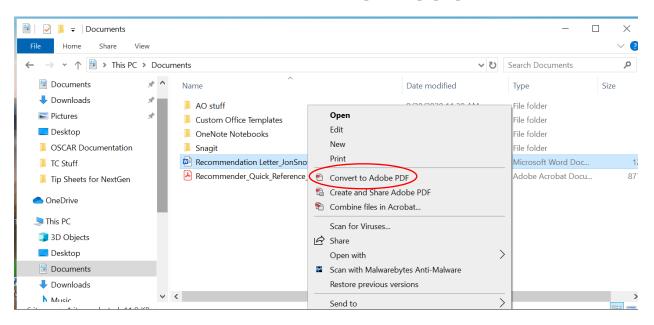

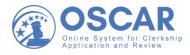

4. After you name your PDF file, select **Save**:

| ave Adobe PDF File As                                                                    |        |                                          |                     |                                 |                    | ×    |  |
|------------------------------------------------------------------------------------------|--------|------------------------------------------|---------------------|---------------------------------|--------------------|------|--|
| $\leftarrow$ $\rightarrow$ $\checkmark$ $\uparrow$ 📜 $\Rightarrow$ This PC $\Rightarrow$ | Desk   | top > Recommendation Letters             | ٽ ~                 | Search Recommendation Letters 🔎 |                    |      |  |
| Organize 🔹 New folder                                                                    |        |                                          |                     |                                 |                    | ?    |  |
| 😓 This PC                                                                                | ^      | Name                                     | Date modified       |                                 | Туре               | Size |  |
| 3D Objects                                                                               |        | Letter of Recommendation_JohnnyAppleseed | 10/15/2020 12:55 PM |                                 | Adobe Acrobat Docu |      |  |
| 📃 Desktop                                                                                |        |                                          |                     |                                 |                    |      |  |
| Documents                                                                                |        |                                          |                     |                                 |                    |      |  |
| 🖊 Downloads                                                                              |        |                                          |                     |                                 |                    |      |  |
| b Music                                                                                  |        |                                          |                     |                                 |                    |      |  |
| E Pictures                                                                               |        |                                          |                     |                                 |                    |      |  |
| 📑 Videos                                                                                 |        |                                          |                     |                                 |                    |      |  |
| 📣 Local Disk (C:)                                                                        |        |                                          |                     |                                 |                    |      |  |
| 🗙 notesarchive (\\filer1\ao-Not                                                          | t      |                                          |                     |                                 |                    |      |  |
| 👡 common (\\filer2\ao-hrd\da                                                             | il 🗸 🗌 | <                                        |                     |                                 |                    | >    |  |
| File name: LetterofRecor                                                                 | mmer   | ndation JSnow                            |                     |                                 |                    | ~    |  |
| Save as type: PDF files                                                                  |        | =                                        |                     |                                 |                    | ~    |  |
|                                                                                          |        |                                          |                     |                                 |                    |      |  |
| View Result                                                                              | L      | Restrict Editing                         |                     |                                 |                    |      |  |
| ▲ Hide Folders                                                                           |        |                                          | Options             |                                 | Save Cancel        |      |  |

#### Macintosh devices (Mac's)

If you are on a Mac, the Print option has a **PDF** dropdown that lets you **Save as** a PDF file:

| -                                                                        |                 |                                                 |
|--------------------------------------------------------------------------|-----------------|-------------------------------------------------|
| Presets:                                                                 | Black and White | \$                                              |
|                                                                          | Copies & Pages  | 0                                               |
|                                                                          |                 | Copies: 1                                       |
|                                                                          |                 | Collated                                        |
| Orman C. 200<br>The Associate Low Tra-<br>Webbergton Sci 2000            |                 | Pages:                                          |
| New Arge Dree<br>Imply to Develop Apple and the second<br>their encoder. | Factors.        | • All                                           |
| Auctivation and a second                                                 |                 | Current Page                                    |
|                                                                          |                 | O Selection                                     |
|                                                                          |                 | O From: 1                                       |
|                                                                          |                 | to: 1                                           |
|                                                                          |                 | O Page Range                                    |
|                                                                          |                 | Enter page numbers an<br>or page ranges separat |
|                                                                          |                 | by commas (e.g. 2, 5-8                          |
|                                                                          |                 |                                                 |
| 1 of                                                                     |                 |                                                 |
| how Quick Preview                                                        |                 |                                                 |

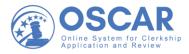

#### How Do I Open a PDF File?

Once you have downloaded a PDF viewer (such as Adobe Reader), you can view any PDF file.

1. Locate the document you want to view and double-click the PDF icon to open it:

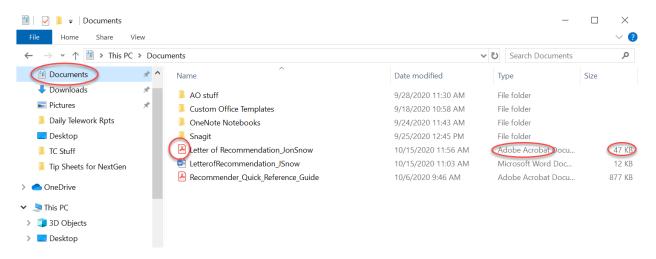

2. Your PDF document will open as follows:

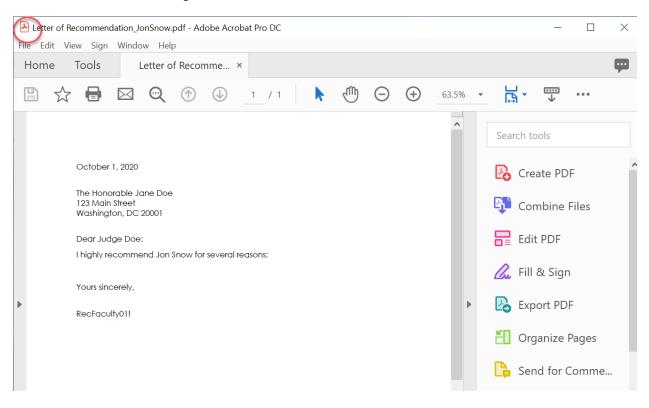

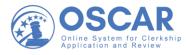

*Note*: If you are uploading a pre-written letter in Word, it will appear as a Word document (a **DOC** icon shows), which OSCAR will convert to PDF format (showing a **PDF** icon):

| Recommender Home  Recommendations  Completed Requests FacultyRecommender01, Rec                                                   |                                    |                                                                                                    |  |  |  |  |  |  |  |  |
|----------------------------------------------------------------------------------------------------|------------------------------------|----------------------------------------------------------------------------------------------------|--|--|--|--|--|--|--|--|
| Step 1<br>Edit Recommendation                                                                                                    | O Step 2<br>Confirm Recommendation | O Step 3<br>Finalize                                                                                       |  |  |  |  |  |  |  |  |
| Uploaded File:<br>terrofRecommendation_JSnow.docx<br>Attach to Applications:<br>1. TestJudge01 TestJudge01<br>Edit Recommendation | Submit Recommendation              | Applicant<br>Information<br>First Name<br>Jon<br>Middle Initial<br>W<br>Last Name<br>Snow<br>Email Address |  |  |  |  |  |  |  |  |
| Uploaded File:<br>DetterofRecommendation_JSM<br>Attach to Applications<br>1. TestJudge01 TestJudge01<br>Edit Recommendation       |                                    | Applicant<br>Informati<br>on<br>First Name<br>Jon<br>Middle Initial<br>W<br>Last Name<br>Snow              |  |  |  |  |  |  |  |  |

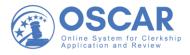

# If you are composing a letter in OSCAR online, it will automatically save in PDF format (showing a **PDF** icon):

#### Typed-in Letter

The merge fields you have chosen will be replaced with the appropriate data when the letter is completed.

Note: The merge fields you have chosen will be replaced with the appropriate data when the letter is completed. You may preview how your merged recommendation will look by clicking the price icon next to each name below. You must click on the Confirm Recommendation button to update your letter with the edits.

[date]

[honorable\_judgename] [formatted\_address]

Dear Judge [judge\_Iname]:

I highly recommend this applicant for the following reasons:

Attach to Applications

1. District Court JudgeAckers Tester7 (United States District Court)

After you double-click the PDF file, it will **open** as a standard PDF document:

| 32e761ecb6fef0858282c3522920c4a0 (1).pdf - Adobe Acrobat Pro DC File Edit View Sign Window Help |                                             |             |           |         |              |         |   |     |  |   |              |   |     |      |     |
|-------------------------------------------------------------------------------------------------|---------------------------------------------|-------------|-----------|---------|--------------|---------|---|-----|--|---|--------------|---|-----|------|-----|
| Hom                                                                                             |                                             | Tools       |           |         |              | f0858 > | < |     |  |   |              |   |     |      |     |
| ₿                                                                                               | ☆                                           |             | $\bowtie$ | $\odot$ | $\bigcirc$   |         | 1 | / 1 |  | k | $\mathbb{Q}$ | Θ | (+) | 63.5 | % ' |
| •                                                                                               | ABC Nur<br>Penthous<br>Manhatta<br>Dear Juc | orable Judg | 0         |         | following re | easons: |   |     |  |   |              |   |     | ~    |     |

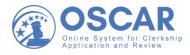

# **Format of Files**

If you are uploading a Word document to OSCAR, there are a couple of things to keep in mind:

- Use standard fonts in application documents before converting to PDF format.
- Avoid formatting resumes that list the employers, employment location, and/or employment dates at the far right margin.

## Size of Files

All documents uploaded to OSCAR must be smaller than 1MB in file size.

To check the size of your document, look at the information displayed next to your file name:

|            | ^                            |                    | $\frown$                  |
|------------|------------------------------|--------------------|---------------------------|
| *          | ^ Name                       | Date modified      | Type Size                 |
| *          | AO stuff                     | 9/28/2020 11:30 AM | File folder               |
| ork Rpts   | Custom Office Templates      | 9/18/2020 10:58 AM | File folder               |
|            | 📙 OneNote Notebooks          | 9/24/2020 11:43 AM | File folder               |
|            | Snagit                       | 9/25/2020 12:45 PM | File folder               |
| or NextGen | LetterofRecommendation_JSnow | 9/30/2020 12:25 PM | Microsoft Word Doc (12 KE |
|            |                              |                    |                           |
|            |                              |                    |                           |
|            |                              |                    |                           |

*Note*: The OSCAR Help Desk does not provide PDF format conversion support.

*Note*: The Judiciary does not endorse any specific software that converts documents to PDF format or any apps that open and read PDF files. Some word processing programs already have the ability to allow users to publish a document to PDF format directly. For example, documents created in Corel WordPerfect can be converted to PDF format by selecting Publish to PDF under the File menu located at the top left side of the screen. Several companies provide software or web-based services to turn documents into PDF files for free. Users can quickly find such companies by conducting an Internet search that includes the terms "PDF" and "convert". The results of such a search will give you many options to convert a file to PDF format.

*Note*: For help with how to submit recommendations to application packets in OSCAR, see the <u>Uploading a Letter of Recommendation</u> or <u>Entering a Recommendation Letter Online</u> tip sheets.

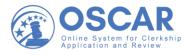

# **Entering a Recommendation Using the Online Editor**

# Tips

## How to Create and Submit a Recommendation Letter Online in OSCAR

OSCAR also provides a way for you to create recommendation letters while logged into the system. It is called the online editor tool. This is a good option if you want to be able to write a generic letter that OSCAR will automatically customize with the name and address information of any judges or staff attorney offices to whom it is sent using merge fields (discussed below). Letters created using the online editor can be saved as letter templates in OSCAR for future use.

Once you are logged into OSCAR, follow these steps to input your letter of recommendation and submit it using the online editor tool:

#### Writing a Recommendation Letter in OSCAR

1. Go to your Home page. Under **Recommendation Requests**, select **View All**:

| OSCAR                                                                                                    | Q                                                                                                    | ▲ Rec FacultyRecommender01 ~                                                                  |
|----------------------------------------------------------------------------------------------------|----------------------------------------------------------------------------------------------------|-----------------------------------------------------------------------------------------------|
| <ul> <li>↔ Home</li> <li>∴ Recommendations</li> <li>∴ Documents</li> <li>∴ Profile</li> <li>☆ Training</li> </ul> | Recommendation Requests<br>AppleSauce Tester1<br>University of Miami School of Law<br>1 pending, 3 complete, 0 denied | Rec<br>FacultyRecommender0<br>1<br>Recommender                                                |
| ë Training<br>⊘ Help                                                                                              | View All Upcoming Events No upcoming events at this time.                                                             | OSCAR Statistics         Clerkship Requests:       1         Staff Attorney Requests:       0 |

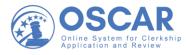

2. OSCAR will display your **Fill Recommendation Requests** page with any pending requests:

| OS       | CAR Q                                                                                          |                                  | A Rec FacultyRecommender01 ~     |
|----------|------------------------------------------------------------------------------------------------|----------------------------------|----------------------------------|
| 合 Hom    | e Recommender Home > Re                                                                        | commendations > Pending Requests |                                  |
| 🖻 Reco   | Fill Recomme                                                                                   | ndation Requests                 |                                  |
| Pend     | Ing Requests                                                                                   |                                  |                                  |
| Com      | pleted Requests                                                                                |                                  |                                  |
| 🖹 Docu   | iments                                                                                         | Search Recommendation            | ns                               |
| 요 Profil | le Items 1-1 of 1                                                                              |                                  | ↓ <u>⊐</u> Last Name ∽ Show 10 ∽ |
| 🛱 Train  | ing                                                                                            |                                  |                                  |
| ⑦ Help   | AppleSauce Tester<br>University of Miami Sch<br>pending, complete, 0 co<br>Deny Recommendation | pol of Law<br>Jenied             |                                  |
|          |                                                                                                |                                  |                                  |
|          | Get to Know OSCA                                                                               | OSCAR Resources                  | Customer Support                 |

*Note:* You can also use the left-side navigation bar to get to the same page. Use the dropdown next to **Recommendations** and then click **Pending Requests**.

| OSCAR                  | Q                                 | <br>Rec FacultyRecommender01 ~ |
|------------------------|-----------------------------------|--------------------------------|
| යි Home                |                                   | _                              |
| Recommendations        | Recommendation Requests           | Rec<br>FacultyRecommender0     |
| Pending Requests       | AppleSauce Tester1                | 1                              |
| Completed Requests     | University of Miami School of Law | Recommender                    |
| Documents              | 1 pending, 3-complete, 0 denied   |                                |
| 요 Profile              | View All                          |                                |
| 🖻 Training             |                                   | OSCAR Statistics               |
| <ul><li>Help</li></ul> | Upcoming Events                   | Clerkship Requests: 1          |
|                        | No upcoming events at this time.  | Staff Attorney Requests: 0     |

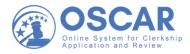

3. Click on the name of the person with a pending request:

| 3 OSCAR                                                           | Q                                                                                                    |                        | A Rec FacultyRecommender01 ~ |
|-------------------------------------------------------------------|----------------------------------------------------------------------------------------------------|------------------------|------------------------------|
| <ul><li>ᢙ Home</li><li>Pending Requests</li></ul>                 | Recommender Home > Recommendations > 1<br>Fill Recommendation R<br>Pending Requests                                    |                        |                              |
| Completed Requests                                                |                                                                                                    | Search Recommendations |                              |
| <ul> <li>Ω Profile</li> <li>➡ Training</li> <li>⑦ Help</li> </ul> | Items 1-1 of 1<br>AppleSauce Tester1 Clerkship<br>University of Miami School of Law<br>1 pending, 3 complete, 0 denied |                        | J≞ Last Name ∽ Show 10 ∨     |
|                                                                   | <ul> <li>Deny Recommendation Request</li> <li>Get to Know OSCAR</li> </ul>                                             | OSCAR Resources        | Customer Support             |

4. OSCAR will open the 3-step process for filling the request. In **Step 1**, under **Choose Applications**, first select the application you wish to attach this recommendation to:

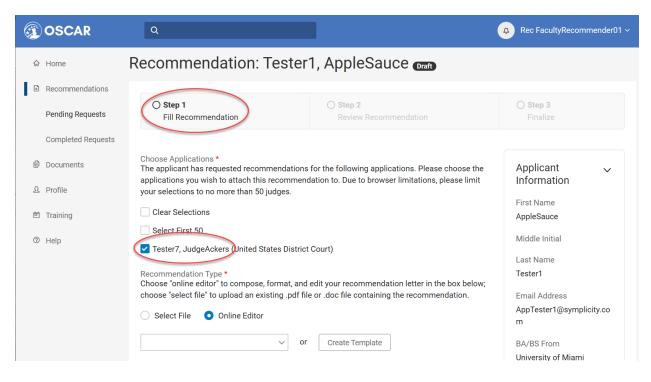

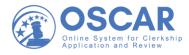

5. Then, under **Recommendation Type**, select the **Online Editor** button to begin inputting a letter in OSCAR:

| OSCAR                                                         | Q                                                                                                    |                                                                                                    | A Rec FacultyRecommender01 ~                                                                                                    |
|---------------------------------------------------------------|----------------------------------------------------------------------------------------------------|----------------------------------------------------------------------------------------------------|----------------------------------------------------------------------------------------------------|
| ය Home                                                        | Recommendation: Teste                                                                                                    | r1, AppleSauce Draft                                                                                   |                                                                                                    |
| <ul> <li>Recommendations</li> <li>Pending Requests</li> </ul> | O Step 1<br>Fill Recommendation                                                                                                    | O Step 2<br>Review Recommendation                                                                      | ⊖ <b>Step 3</b><br>Finalize                                                                                                    |
| Completed Requests<br>요 Profile<br>한 Training<br>③ Help       | Choose Applications *<br>The applicant has requested recommendation<br>applications you wish to attach this recommend<br>your selections to no more than 50 judges.<br>Clear Selections<br>Select First 50<br>Tester7, JudgeAckers (United States District<br>Recommendation Type *<br>Choose "online editor" to compose, format, an | d edit your recommendation letter in the box below;<br>ile or .doc file containing the recommendation. | Applicant<br>Information First Name AppleSauce Middle Initial Last Name Tester1 Email Address AppTester1@symplicity.co m BA/BS From University of Miami |

*Note:* You can also use the dropdown menu to select a generic letter at this point that you have previously created in OSCAR as a template (as shown below):

| Recommendation Type *<br>Choose "online editor" to compose, format, and edit your recommendation letter in the box below;<br>choose "select file" to upload an existing .pdf file or .doc file containing the recommendation. |
|----------------------------------------------------------------------------------------------------|
| Select File Online Editor                                                                                                    |
| or Create Template                                                                                                    |
| Recommendation Letter<br>Note: Copying and pasting from Word or WordPerfect document into the online editor may create<br>formatting issues due to hidden characters and format items in the Word or WordPerfect              |
| Select File Online Editor                                                                                                    |
| generic letter (LAST USED ON 2020-07-17)<br>Tester Testy Template (LAST USED ON 2020-07-15)                                                                                                    |
| Note: Copying and pasting from Word or WordPerfect document into the online editor may create                                                                                                    |

Selecting the "generic letter" that you created will attach it to the request as a document:

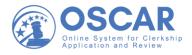

#### Recommendation Type \*

Choose "online editor" to compose, format, and edit your recommendation letter in the box below; choose "select file" to upload an existing .pdf file or .doc file containing the recommendation.

| 🔵 Sel | ect File   | Online Editor          |   |
|-------|------------|------------------------|---|
|       | generic le | etter<br>ON 2020-07-17 | × |

**Recommendation Letter** 

Note: Copying and pasting from Word or WordPerfect document into the online editor may create

*Note*: If your letter includes the default "merge fields," OSCAR will automatically customize your letter with the name and address of the judge or staff attorney to whom it is sent. You can review your letter in OSCAR's **Step 2**.

6. If you prefer to write a recommendation letter from scratch, use the text box to begin typing in your letter, as shown below:

| Q                                                                                                    |
|----------------------------------------------------------------------------------------------------|
| <b>Note</b> : To insert a single line break, hold down the <b>Shift</b> key and press <b>Enter</b> . See descriptions of the available buttons. See available merge codes for Judge and Staff Attorney Office.                                                                                                    |
| B       I       I       Image: Second second sec |
| [date]<br>[honorable_judgename]<br>[formatted_address]                                                                                                    |
| Dear Judge [judge_lname]:<br>I highly recommend this applicant for the following reasons:                                                                                                    |
|                                                                                                    |
|                                                                                                    |
|                                                                                                    |
|                                                                                                    |
|                                                                                                    |

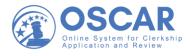

7. Then select **Next: Review** to look over your recommendation letter:

| 2.4     |  |              |
|---------|--|--------------|
| Path: p |  |              |
| Cancel  |  | Next: Review |

#### Submitting a Typed-in Letter in OSCAR

8. OSCAR will open in **Step 2**. This is where you can preview the letter you created:

| Step 1<br>Fill Recommendation O Step 2 Review Recommendation                                                                                                    | ○ Step 3<br>Finalize       |
|----------------------------------------------------------------------------------------------------|----------------------------|
| Review Recommendation                                                                                                    | Applicant v<br>Information |
| Please review your recommendation. If you input text, please make sure it is correct. If you are satisfied, click the "Submit Recommendation" button. If you would like to make further changes, click the $P$ icon. | First Name<br>AppleSauce   |
| Typed-in Letter                                                                                                    | Middle Initial             |
| The merge fields you have chosen will be replaced with the appropriate data when the letter is completed.                                                                                                    | Last Name<br>Tester1       |

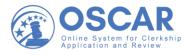

9. To preview your letter, click the PDF icon next to the recipient, as shown below. (If you want to make changes, click on the edit (pencil) icon, which will return you to **Step 1**.)

| Typed-in Letter                                                                                                    |
|----------------------------------------------------------------------------------------------------|
| The merge fields you have chosen will be replaced with the appropriate data when the letter is completed.                                                                                                    |
| Note: The merge fields you have chosen will be replaced with the appropriate data when<br>the letter is completed. You may preview how your merged recommendation will look by<br>clicking the price icon next to each name below. You must click on the Confirm<br>Recommendation button to update your letter with the edits. |
| [date]                                                                                                    |
| [honorable_judgename]<br>[formatted_address]                                                                                                    |
| Dear Judge [judge_lname]:                                                                                                    |
| I highly recommend this applicant for the following reasons:                                                                                                    |
| Attach to Applications                                                                                                    |

For your convenience, the judge address block and salutation line for your letter is already prefilled by the online editor:

| Typed-in Letter<br>The merge fields you have chosen will be replaced with the appropriate data when the letter is<br>completed.                                                                                                    |
|----------------------------------------------------------------------------------------------------|
| Note: The merge fields you have chosen will be replaced with the appropriate data when<br>the letter is completed. You may preview how your merged recommendation will look by<br>clicking the pi icon next to each name below. You must click on the Confirm<br>Recommendation button to update your letter with the edits. |
| [date]<br>[honorable_judgename]<br>[formatted_address]<br>Dear Judge [judgename]:<br>I highly recommend this applicant for the following reasons:                                                                                                    |
| Attach to Applications 1. DispudgeAckers Tester7 (United States District Court) m/home                                                                                                    |

1. [Def JudgeAckers] Tester7 (United States District Court)

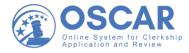

The merge fields will be replaced with the appropriate data when your letter is completed:

| 33e761ecb6fef0858282c3522920c4a0 (1).pdf - Adobe Acrobat Pro DC                                                                                                    | -                                                                                                    |
|----------------------------------------------------------------------------------------------------|----------------------------------------------------------------------------------------------------|
| File Edit View Sign Window Help<br>Home Tools 32e761ecb6fef0858 ×                                                                                                    |                                                                                                    |
|                                                                                                    | · · · · · · · · · · · · · · · · · · ·                                                                                                   |
|                                                                                                    |                                                                                                    |
| October 12, 2020<br>The Honorable JudgeAckers Tester7<br>ABC Numbers Court<br>Penthouse 1<br>Manhattan, NY 10010<br>Dear Judge Tester7:<br>I highly recommend this applicant for the following reasons: | <ul> <li>Search tools</li> <li>Create PDF</li> <li>Combine Fi</li> <li>Edit PDF</li> <li>Fill &amp; Sign</li> <li>Export PDF</li> </ul> |

10. If you are satisfied with your letter, under **Attach to Applications**, select **Yes** or **No** to opt either to designate a letter to attach automatically to additional applications for a specified time (12 months maximum) or to not have it attach automatically to future applications:

| [date]                                                                                                    |
|----------------------------------------------------------------------------------------------------|
| [honorable_judgename]<br>[formatted_address]                                                                                                    |
| Dear Judge [judge_Iname]:                                                                                                    |
| I highly recommend this applicant for the following reasons:                                                                                                    |
| Attach to Applications                                                                                                    |
| 1. DudgeAckers Tester7 (United States District Court)                                                                                                    |
| Do you want this letter to attach automatically to future applications?                                                                                                    |
| Note: OSCAR archives unused recommender accounts and recommendation letters on a yearly basis. Recommendation letters will not remain on the system indefinitely, even if you select the automatic attachment and choose "Never." |
| Cancel Submit Recommendation                                                                                                    |

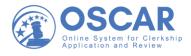

11. Next, select **Submit Recommendation** to get to the final step in OSCAR:

#### Attach to Applications

1. pJudgeAckers Tester7 (United States District Court)

Do you want this letter to attach automatically to future applications?

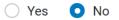

Note: OSCAR archives unused recommender accounts and recommendation letters on a yearly basis. Recommendation letters will not remain on the system indefinitely, even if you select the automatic attachment and choose "Never."

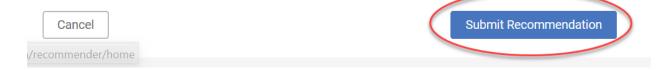

12. OSCAR will open in **Step 3**. This step confirms your submitted recommendation. It is also where you can see all your completed recommendations. Click **View Recommendations**:

| commender Home → Recommendations |                                 |                    |
|----------------------------------|---------------------------------|--------------------|
| ecommendation: Tes               | ster1, AppleSauce Draft         |                    |
|                                  |                                 | $\frown$           |
| Step 1<br>Fill Recommendation    | Step 2<br>Review Recommendation | Step 3<br>Finalize |
|                                  |                                 |                    |
|                                  |                                 | Applicant 🗸        |
|                                  |                                 | Information        |
|                                  |                                 | First Name         |
|                                  |                                 | AppleSauce         |
|                                  | uccessfully Finalized           | Middle Initial     |
|                                  |                                 | Last Name          |
|                                  | iew Recommendations             | Tester1            |
|                                  |                                 |                    |

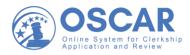

13. Here you can see your completed recommendation requests:

| 🚳 OSCAR            | Q                                                               | Rec FacultyRecommender01 ~       |  |  |  |  |
|--------------------|-----------------------------------------------------------------|----------------------------------|--|--|--|--|
| බ Home             | View Completed Recommendations                                  |                                  |  |  |  |  |
| Recommendations    | Completed Requests                                              |                                  |  |  |  |  |
| Pending Requests   | Pending Requests Search Recommendations                         |                                  |  |  |  |  |
| Completed Requests |                                                                 |                                  |  |  |  |  |
| Documents          | Batch Options ~ Items 1-5 of 5                                  | ↓ <u>□</u> Last Name ∽ Show 20 ∽ |  |  |  |  |
| 요 Profile          |                                                                 |                                  |  |  |  |  |
| 🖻 Training         | Jon Snow Clerkship TestJudge01                                  |                                  |  |  |  |  |
| ⑦ Help             | Submitted By: RecFacultyRecommender01@REC.com                   |                                  |  |  |  |  |
|                    | William & Mary Law School<br>Last Updated: Oct 08, 2020 1:06 pm |                                  |  |  |  |  |
| ✓ Edit             |                                                                 |                                  |  |  |  |  |
|                    | AppleSauce Tester1 (Clerkship)                                  |                                  |  |  |  |  |
|                    | Beistline                                                       |                                  |  |  |  |  |
|                    | Submitted By: RecFacultyRecommender01@REC.com                   | ~                                |  |  |  |  |

Scroll down to find the letter you just completed or use the **Search Recommendations** option. You can also navigate to the letter using the sidebar on the left to find and see your completed recommendation:

| eft Arrow)<br>() OSCAR                                                                                      | Q                                                                                                    | A Rec FacultyRecommender01 ~ |
|----------------------------------------------------------------------------------------------------|----------------------------------------------------------------------------------------------------|------------------------------|
| <ul> <li>☆ Home</li> <li>☑ Recommendations</li> <li>Pending Requests</li> <li>Completed Requests</li> </ul> | AppleSauce Tester1 Clerkside<br>Tester7<br>Submitted By: RecFacultyRecommender01@REC.com<br>University of Miami School of Law<br>Last Updated: Oct 12, 2020 1:17 pm<br>A ⊖ Preview |                              |
| <ul> <li>Documents</li> <li>Profile</li> <li>Training</li> <li>Help</li> </ul>                              | AppleSauce Tester1 Clerkship     TestJudge05     Submitted By: RecFacultyRecommender01@REC.com     University of Miami School of Law     Last Updated: Jul 15, 2020 3:13 pm        |                              |

*Note:* See the <u>Sample Recommendation Letter Template</u> tip sheet for an example of what a template looks like and where to find the templates you created in OSCAR.

If you want to submit a pre-written letter in Word or PDF format instead of using OSCAR's online editor tool to create a letter or save it for future use as a template, see the <u>Upload a</u> <u>Recommendation Letter from a File</u> tip sheet.

A handy <u>Quick Reference Guide – Recommenders</u> and other helpful <u>Recommender Resources</u> may be found on your OSCAR home page.

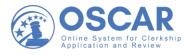

# **Using Templates**

# **Tip Sheet**

## How to Create, Customize, and Use a Letter "Template"

OSCAR allows you to create and store a recommendation letter template for later use. You can create a generic letter that OSCAR will automatically populate with the name and address of any judge or staff attorney office receiving the letter by using OSCAR's merge codes. You can also customize templates as needed when filling recommendation requests for those instances when you wish to add additional information for a specific applicant or are personally familiar with the individual to whom the letter is directed.

#### Create and Store a Template in OSCAR

1. When you get to **Step 1: Fill Recommendation** in OSCAR, you can create a template while responding to a recommendation request. Make sure that you have marked who you want to send the letter to and that you have chosen the **Online Editor** option, as shown below. Then select **Create Template** to make your letter template:

|                                                                                                    | R                                        | ec FacultyRecommender01 ~                                                           |
|----------------------------------------------------------------------------------------------------|------------------------------------------|-------------------------------------------------------------------------------------|
|                                                                                                    | 3                                        |                                                                                     |
| O Step 1<br>Fill Recommendation                                                                                                    | O Step 2<br>Review Recommendation        | O Step 3<br>Finalize                                                                |
| Choose Applications *<br>The applicant has requested recomm<br>applications. Please choose the appli<br>recommendation to. Due to browser li<br>to no more than 50 judges. | _                                        | Applicant ~<br>Information<br>First Name<br>AppleSauce                              |
| Select First 50                                                                                                    |                                          | Middle Initial                                                                      |
| Beistline, Ralph (United States Dist                                                                                                    | ,                                        | Last Name<br>Tester1                                                                |
| Recommendation Type *<br>Choose "online editor" to compose, fo<br>letter in the box below; choose "select<br>.doc file containing the recommendat<br>Select File           | file" to upload an existing .pdf file or | Email Address<br>AppTester1@symp<br>licity.com<br>BA/BS From<br>University of Miami |
| or                                                                                                    | Create Template                          | Date of BA/BS<br>Dec 01, 2015                                                       |

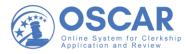

2. OSCAR opens a new window. Fill in the mandatory fields (**Template Name** and **Template Type**), then scroll down to see a live preview of the letter as you type it in, as show below:

| Upload New Template                                                                                                    |                                                                                                    | × |
|----------------------------------------------------------------------------------------------------|----------------------------------------------------------------------------------------------------|---|
| * indicates a required field                                                                                                    |                                                                                                    | ^ |
| Template Name *                                                                                                    |                                                                                                    |   |
| TypicalLetterTemplate                                                                                                    |                                                                                                    |   |
| Template Type *<br>Choose which type of application this recommendation templa                                                                                                    | ate will be used for.                                                                                                    |   |
| Judge                                                                                                    |                                                                                                    |   |
| Letter of Recommendation<br>Note: Copying and pasting from Word or WordPerfect docume<br>hidden characters and format items in the Word or WordPerfec<br>online editor below and use the online editor for merging and f<br>suggest that you copy from a Word or WordPerfect document<br>the OSCAR online editor icons <b>(</b> ). By pasting the document in<br>characters will be stripped out. Once plain text is selected, sim | ct documents. We recommend that you type the text in the<br>ormatting. However, if you choose to copy and paste, we<br>and use the "Paste as Plain text" feature on the second row of<br>plain text format, most (but not necessarily all) of the hidden | ţ |
| Another option would be to paste the text to Notepad first, whi                                                                                                    | ch you can find from the Windows Start menu under                                                                                                    |   |
| copy and paste the text from Notepad to the online editor, the<br>Note: To insert a single line break, hold down the Shift key and                                                                                                    | ough not necessarily all) of the hidden characters. You can then n add/edit text or make formatting changes.                                                                                                    | ^ |
| available merge codes for Judge and Staff Attorney Office.                                                                                                    |                                                                                                    |   |
| B / <u>U</u>   ≣ ≣ ≣ ≣                                                                                                    | Live Preview                                                                                                    |   |
| ▲ •   ☱   幸 幸   — 2<br>Font Size •   • ? (*   🔏 📭                                                                                                    | Nov 5, 2020                                                                                                    |   |
|                                                                                                    | The Honorable John Doe                                                                                                    |   |
| [date]                                                                                                    | 123 Main St                                                                                                    |   |
|                                                                                                    | Washington, D.C. 20001                                                                                                    |   |
| [honorable_judgename]<br>[formatted_address]                                                                                                    | Dear Judge Doe:                                                                                                    |   |
| Dear Judge [judge_Iname]:                                                                                                    |                                                                                                    |   |
| I strongly recommend this candidate for the following reasons:                                                                                                    | I strongly recommend this candidate for the following reasons:                                                                                                    |   |

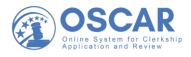

3. After you type in your standard letter content that you want to use as a template (OSCAR's merge fields, which appear in brackets in the online editor, will automatically fill in the data for each judge or staff attorney office receiving the recommendation letter), scroll down and click **Upload**:

| Upload New Template | × |
|---------------------|---|
|                     |   |
|                     |   |
|                     |   |
|                     |   |
|                     |   |
| Path: p             |   |
| Upload              |   |

4. In **Step 2** of the OSCAR recommendation process, you can view your recommendation letter and then select **Submit** if it is correct, as shown below:

| Re                                                                                                    | c FacultyRecommender01 ~                                                                       |
|----------------------------------------------------------------------------------------------------|------------------------------------------------------------------------------------------------|
| Image: Step 1     Image: Step 2       Fill Recommendation     Review Recommendation                                                                                                    | Step 3<br>Finalize                                                                             |
| Review Recommendation          Please review your recommendation. If you input text, please make sure it is correct. If you are satisfied, click the "Submit Recommendation" button. If you would like to make further changes, click the        / icon.         Typed-in Letter       The merge fields you have chosen will be replaced with the appropriate data when the letter is completed. | Applicant<br>Information<br>First Name<br>AppleSauce<br>Middle Initial<br>Last Name<br>Tester1 |
| Note: The merge fields you have chosen will be replaced with the appropriate data when the letter is completed. You may preview how your merged recommendation will look by clicking the                                                                                                    | Email Address<br>AppTester1@symp<br>licity.com                                                 |

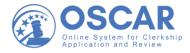

| Dear Judge [judge_Iname]:                                                                                                    | School of Law                  |  |
|----------------------------------------------------------------------------------------------------|--------------------------------|--|
| I strongly recommend this applicant for several reasons:                                                                                                    | Date of JD/LLB<br>Apr 19, 2020 |  |
| Best regards,                                                                                                    |                                |  |
| Attach to Applications                                                                                                    |                                |  |
| Do you want this letter to attach automatically to future applications?                                                                                                    |                                |  |
| Ves O No                                                                                                    |                                |  |
| Note: OSCAR archives unused recommender accounts and<br>recommendation letters on a yearly basis. Recommendation letters will not<br>remain on the system indefinitely, even if you select the automatic<br>attachment and choose "Never." |                                |  |
| Cancel Submit Recommendation                                                                                                    |                                |  |

5. OSCAR will open in **Step 3** showing that your recommendation is successfully submitted. If you want to see your letter, select **View Recommendations**:

|                               | ٩                       | 0                                |
|-------------------------------|-------------------------|----------------------------------|
| Step 1<br>Fill Recommendation | Step 2<br>Review Recom  | mendation Step 3<br>Finalize     |
|                               |                         | Applicant 🗸                      |
|                               |                         | First Name<br>AppleSauce         |
|                               | Successfully Finalized! | Middle Initial                   |
|                               | View Recommendations    | Last Name<br>Tester1             |
|                               |                         | Email Address<br>AppTester1@symp |

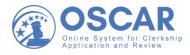

6. Scroll down the list of completed recommendations and select **Preview** to see the letter you submitted:

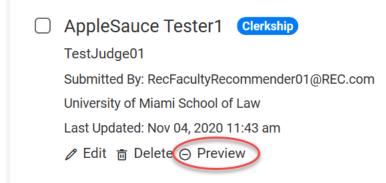

7. Select **Open** to view your document (the exact process will vary depending on the web browser you are using):

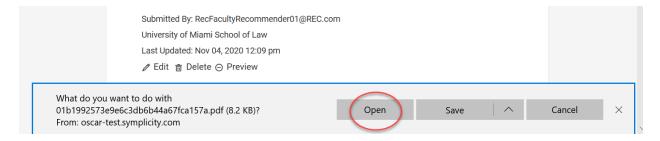

8. You will see that the merge fields are automatically filled in with the data for the judge receiving the recommendation letter in this case:

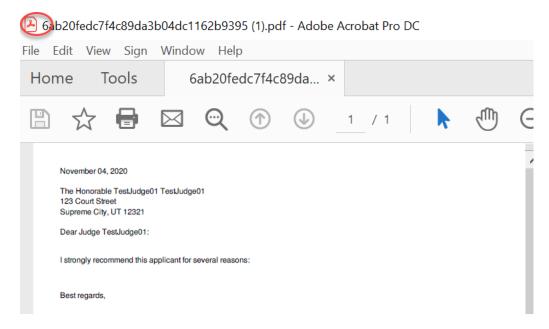

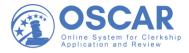

#### Using a Template You Created in OSCAR

Your template will now be available for use when filling future recommendation requests. To find a template, do the following:

9. Letters created in OSCAR as templates appear on the **Documents** page, which you can access from the left navigation:

| +Left Arrow)    | ٩                                      | A Rec FacultyRecommender01 ~ |
|-----------------|----------------------------------------|------------------------------|
| යි Home         | Documents                              |                              |
| Recommendations | Documents                              |                              |
| Documents       |                                        | Search Documents             |
| 🖻 Training      | Document Type~                         |                              |
| Help            | Add New Items 1-4 of 4                 | <u>↓</u> Label ∽ Show 20 ∽   |
|                 | Generic letter<br>Template Type: Judge | JUL 17                       |
|                 | LC<br>Template Type: Judge             | OCT 08                       |

To use a template while filling a recommendation request, do the following:

10. In OSCAR's **Step 1: Fill Recommendation**, under **Recommendation Type**, make sure you have chosen the **Online Editor** option and then use the dropdown to select a letter that you previously created in OSCAR as a template:

| Recommendation Type *<br>Choose "online editor" to compose, format, and edit your recommendation letter in the box below;<br>choose "select file" to upload an existing .pdf file or .doc file containing the recommendation. |
|----------------------------------------------------------------------------------------------------|
| Oselect File Online Editor                                                                                                    |
| Create Template                                                                                                    |
| Recommendation Letter                                                                                                    |
| Note: Copying and pasting from Word or WordPerfect document into the online editor may create<br>formatting issues due to hidden characters and format items in the Word or WordPerfect                                       |

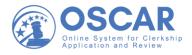

| Select File | Online Editor                                                 |                       |
|-------------|---------------------------------------------------------------|-----------------------|
|             | r (LAST USED ON 2020-07-17)<br>Template (LAST USED ON 2020-07 | ate Template<br>7-15) |

Note: Copying and pasting from Word or WordPerfect document into the online editor may create

11. Selecting the template that you created will attach it to the request as a document, as shown below:

Recommendation Type \* Choose "online editor" to compose, format, and edit your recommendation letter in the box below; choose "select file" to upload an existing .pdf file or .doc file containing the recommendation.

| 🔵 Sel | ect File            | 0 | Online Editor   |   |
|-------|---------------------|---|-----------------|---|
|       | generic<br>LAST USE |   | r<br>2020-07-17 | × |

**Recommendation Letter** 

Note: Copying and pasting from Word or WordPerfect document into the online editor may create

*Note*: If your letter includes the default "merge fields," OSCAR will automatically customize your letter with the name and address of the judge or staff attorney to whom it is sent. You can review your letter in OSCAR's **Step 2**:

| Step 1                                                                                                    | O Step 3                                             |
|----------------------------------------------------------------------------------------------------|------------------------------------------------------|
| Fill Recommendation                                                                                                    | Finalize                                             |
| Review Recommendation<br>Please review your recommendation. If you input text, please make sure it is correct. If you are satisfied, click the "Submit Recommendation" button. If you would like to make further changes, click the 🌶 icon. | Applicant<br>Information<br>First Name<br>AppleSauce |
| Typed-in Letter                                                                                                    | Middle Initial                                       |
| The merge fields you have chosen will be replaced with the appropriate data when the letter is                                                                                                    | Last Name                                            |
| completed.                                                                                                    | Tester1                                              |

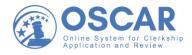

*Note*: When using the online editor, it is helpful to remember these tips:

- To insert a single line break, hold down the **Shift** key and press **Enter**.
- You cannot insert graphics, institutional letterhead, or signatures when using this online editor.
- Formatting problems may occur when copying/pasting text from Microsoft Word. These documents contain hidden commands for printing, and copying the content also copies these hidden commands. Using the Paste as Plain Text tool in the online editor will remove most (but not necessarily all) of the original formatting.
- By using merge fields, you can customize one letter for multiple recipients.

*Note:* For a sample of a letter template in OSCAR, see the following tip sheet:

• <u>Sample Recommendation Letter Template</u>

*Note:* For more information on how to submit recommendations in OSCAR or customize one letter for multiple recipients, see the following tip sheet:

• Enter a Recommendation Letter Using Online Editor

Other helpful <u>Recommender Resources</u> can also be found on your OSCAR home page, including a handy <u>Quick Reference Guide – Recommenders.</u>

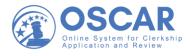

# Sample Template of a Recommendation Letter

## **Tip Sheet**

## Sample Recommendation Letter "Template" in OSCAR

The following sample shows what a recommendation letter saved as a "template" looks like in OSCAR. The "live preview" feature gives you a glimpse of how the merged fields [data within square brackets] are automatically filled with the correct information for each judge or staff attorney office receiving the recommendation letter.

| OSCAR  | Q                                         | A Rec                                                                                                    | FacultyRecommender01 ~ |
|--------|-------------------------------------------|----------------------------------------------------------------------------------------------------|------------------------|
| ☆ Home | B I U E E E E E E E E E E E E E E E E E E | Live Preview<br>Oct 13, 2020<br>The Honorable John Doe<br>123 Main St<br>Washington, D.C. 20001<br>Dear Judge Doe: | ^                      |
| Help   | RecFaculty01!                             | RecFaculty01!                                                                                                    |                        |

#### Sample Letter Template with Merge Fields and Live Preview

## Where to Find Your Letter Templates in OSCAR

Letters created in OSCAR as templates appear on your Home page under **Documents**:

| +Left Arrow)<br>OSCAR | ٩                                      | △ Rec FacultyRecommender01 ~ |
|-----------------------|----------------------------------------|------------------------------|
| යි Home               | Documents                              |                              |
| Recommendations       | Documents                              |                              |
| Documents             |                                        | Search Documents             |
| 🖻 Training            | Document Type~                         |                              |
| ⑦ Help                | Add New Items 1-4 of 4                 | <u>↓</u> Label ~ Show 20 ~   |
|                       | generic letter<br>Template Type: Judge | JUL 17                       |
|                       | LC<br>Template Type: Judge             | OCT 08                       |

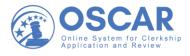

# Edit a Recommendation Letter

## **Tip Sheet**

## How to Edit a Letter of Recommendation

OSCAR allows recommenders to change or replace recommendation letters they have uploaded, even on applications that are finalized and submitted to the judge or staff attorney office for viewing. The only exceptions are letters associated with

- positions that have already been filled or have expired, or
- applications that have been withdrawn by the applicant.

If you submitted a recommendation letter written in Word or PDF format, see the section below on editing a Word or PDF letter. If you created a recommendation letter using the OSCAR online editor tool, your letter can be edited within the OSCAR system, as shown in the steps below.

### Editing a Typed-in Letter of Recommendation

1. On your View Completed Recommendations page, under **Completed Requests**, find the letter you want to update and click the **Edit** icon:

| 3 OSCAR            | Q                                                                                                    | A Rec FacultyRecommender01 ~     |
|--------------------|----------------------------------------------------------------------------------------------------|----------------------------------|
| ය Home             | View Completed Recommendations                                                                                               |                                  |
| Recommendations    | Completed Requests                                                                                                    |                                  |
| Pending Requests   | Search Recommendations                                                                                                    |                                  |
| Completed Requests |                                                                                                    |                                  |
| l Documents        | Batch Options ~ Items 1-4 of 4                                                                                               | ↓ <u>−</u> Last Name ∽ Show 20 ∽ |
| വ Profile          |                                                                                                    |                                  |
| 🖻 Training         | Jon Snow Clerkship TestJudge01                                                                                               |                                  |
| ℗ Help             | Submitted By: RecFacultyRecommender01@REC.com<br>William & Mary Law School<br>Last Updated: Oct 23, 2020 10:48 am<br>✓ Edit) |                                  |
|                    | AppleSauce Tester1 (Clerkship) Burgess Submitted By: RecFacultyRecommender01@REC.com                                         |                                  |

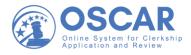

2. OSCAR will take you back to **Step 1** (Edit Recommendation). The default is **Select File**, for letters done in PDF or Word format (see Editing a PDF or Word Letter below). Click the **Online Editor** button if you want to edit a letter you typed into OSCAR online, as follows:

| $\leftarrow$ | $ ightarrow$ $ m \rain$ $ m \rain$  | https://oscar-nextgen.symplicity.com/recommende                                                                                   | r/view/clerkship?s=RecommendationSection&mode=formationSection&mode=formation&mode=formation&mode=formation&mode&mode=formation&mode&formation&mode&formation&mode&formation&mode&formation&mode&formation&mode&fo |                                                        |
|--------------|-------------------------------------|----------------------------------------------------------------------------------------------------|----------------------------------------------------------------------------------------------------|--------------------------------------------------------|
|              | OSCAR                               | Q                                                                                                    | •                                                                                                    | Rec FacultyRecommender01 ~                             |
| ÷.           |                                     | O Step 1<br>Edit Recommendation                                                                                                   | O Step 2<br>Confirm Recommendation                                                                                                    | ⊖ Step 3<br>Finalize                                   |
|              | Pending Requests Completed Requests | Recommendation for Jon Sno                                                                                                    | 9W                                                                                                    | Applicant v<br>Information                             |
| i<br>L       | Profile                             | Recommendation *<br>Choose "online editor" to compose, format, and ec<br>"select file" to upload an existing .pdf file or .doc fi | lit your recommendation letter in the box below; choose<br>le containing the recommendation.                                                                                                    | First Name<br>Jon<br>Middle Initial<br>W               |
| (            | ) Help                              | Maximum File Size: 1MB Preview: LetterofRecommendation_JSnow.doc                                                                  | cx (application/octet-stream) Delete                                                                                                    | Last Name<br>Snow<br>Email Address<br>testing@test.com |
|              |                                     | Cancel                                                                                                    | Next                                                                                                    | BA/BS From<br>Old Dominion<br>University               |

3. Selecting the **Online Editor** button will instantly display the letter you created in OSCAR. You will also be able to see, in real time, the edits you make to your letter as you type them in:

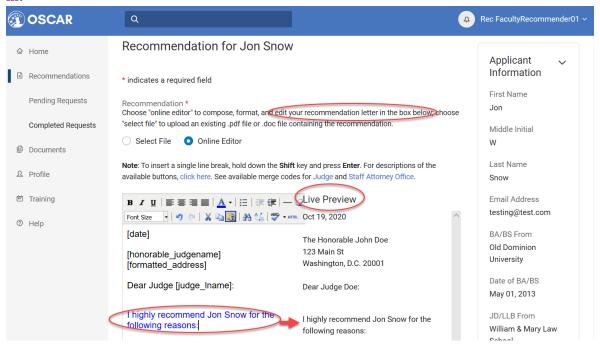

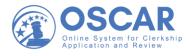

4. Once you have made your changes, click the **Next** button to continue:

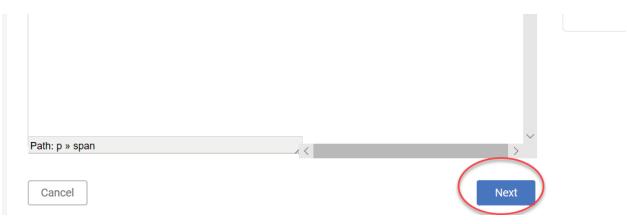

5. OSCAR returns you to the final two steps (confirming and submitting the recommendation):

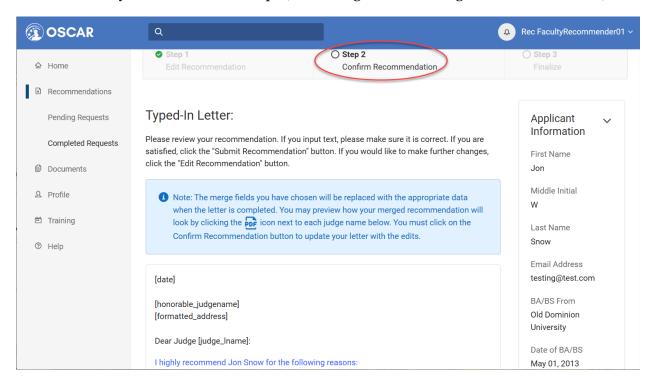

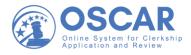

### 6. Click **Submit Recommendation** to finalize the process:

Note: The merge fields you have chosen will be replaced with the appropriate data when the letter is completed. You may preview how your merged recommendation will look by clicking the price icon next to each judge name below. You must click on the Confirm Recommendation button to update your letter with the edits.

| [date]                                                 |                       |
|--------------------------------------------------------|-----------------------|
| [honorable_judgename]<br>[formatted_address]           |                       |
| Dear Judge [judge_Iname]:                              |                       |
| I highly recommend Jon Snow for the following reasons: |                       |
| Attach to Applications:                                |                       |
| Edit Recommendation                                    | Submit Recommendation |

If you decide to make further changes to your letter, click **Edit Recommendation** instead, which will return to **Step 1** in OSCAR.

*Note*: For help using OSCAR's online editor, see the <u>Entering a Recommendation Letter Online</u> tip sheet.

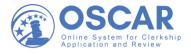

#### Editing a PDF or Word Letter

While letters typed in using the online editor can be altered within the OSCAR system, letters submitted as Word or PDF documents cannot. To make changes to a Word or PDF letter, you must upload a replacement. That is, you should first edit the original document in the original software and then replace the letter in OSCAR, as follows:

1. On your View Completed Recommendations page, under **Completed Requests**, find the letter that you want to update and click the **Edit** icon:

| OSCAR              | Q                                                                | Rec FacultyRecommender01 ~       |
|--------------------|------------------------------------------------------------------|----------------------------------|
| යි Home            | View Completed Recommendations                                   |                                  |
| Recommendations    | Completed Requests                                               |                                  |
| Pending Requests   | Search Recommendations                                           |                                  |
| Completed Requests |                                                                  |                                  |
| Documents          | Batch Options ~ Items 1-4 of 4                                   | ↓ <u>−</u> Last Name ~ Show 20 ~ |
| ₽ Profile          |                                                                  |                                  |
| 🖻 Training         | Jon Snow Clerkship<br>TestJudge01                                |                                  |
| ⑦ Help             | Submitted By: RecFacultyRecommender01@REC.com                    |                                  |
|                    | William & Mary Law School<br>Last Updated: Oct 23, 2020 10:48 am |                                  |
|                    | Edit Delete O Preview                                            |                                  |
|                    | AppleSauce Tester1 (Clerkship)                                   |                                  |
|                    | Burgess                                                          |                                  |
|                    | Submitted By: RecFacultyRecommender01@REC.com                    |                                  |

2. To replace your letter, make sure the **Select File** button is highlighted, then click **Delete**:

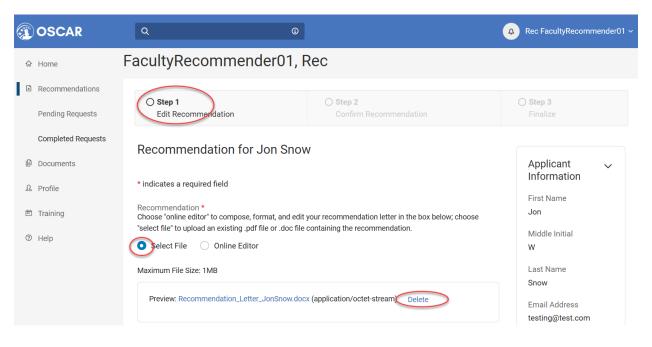

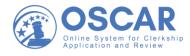

3. You will get a popup message. Select **OK**:

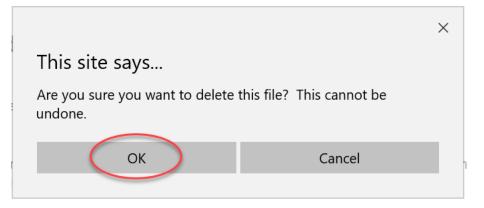

4. Still in **Step 1** of OSCAR, make sure the **Select File** option is highlighted, then click **Browse** and upload your replacement letter to OSCAR, as shown below:

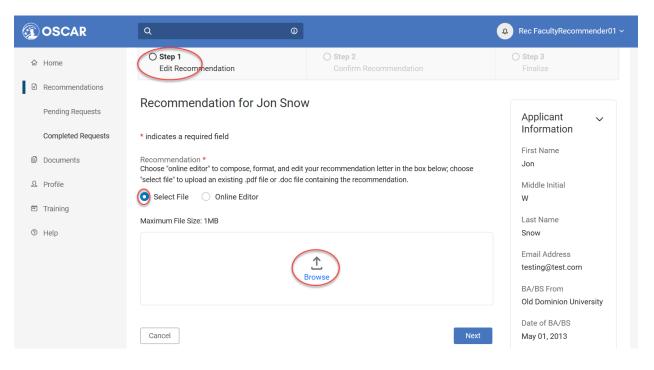

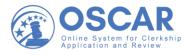

5. After you upload your edited recommendation letter to OSCAR, select Next:

| $\leftarrow$  | $ ightarrow$ O $rac{1}{2}$                    | https://oscar-nextgen.symplicity.com/recommende                 | er/view/clerkship?s=RecommendationSection&mode=form                                         | 18 🗋 ☆ 🖆 💪 🖻                                           |
|---------------|-----------------------------------------------|-----------------------------------------------------------------|---------------------------------------------------------------------------------------------|--------------------------------------------------------|
| Æ             | OSCAR                                         | Q                                                               | 4                                                                                           | Rec FacultyRecommender01 ~                             |
| ۵             | Home<br>Recommendations                       | O Step 1<br>Edit Recommendation                                 | O Step 2<br>Confirm Recommendation                                                          | O Step 3<br>Finalize                                   |
| E             | Pending Requests Completed Requests Documents | Recommendation for Jon Sno<br>* indicates a required field      | w                                                                                           | Applicant<br>Information                               |
| <u>ව</u><br>ස | Profile<br>Training                           |                                                                 | dit your recommendation letter in the box below; choose file containing the recommendation. | Jon<br>Middle Initial<br>W                             |
| 0             | Help                                          | Maximum File Size: 1MB Preview: LetterofRecommendation_JSnow.co | ocx (application/octet-stream) Delete                                                       | Last Name<br>Snow<br>Email Address<br>testing@test.com |
|               |                                               | Cancel                                                          | Next                                                                                        | BA/BS From<br>Old Dominion<br>University               |

6. This will take you to **Step 2** in OSCAR where you can confirm and submit your letter. Click **Submit Recommendation**:

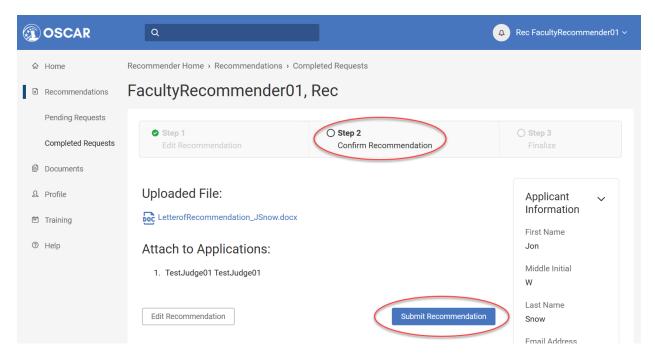

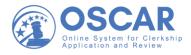

This will take you to **Step 3** (verification) in OSCAR. After you complete that step, you can check to see that your most recent document is being used. On your View Completed Recommendations page, it will be listed under **Completed Requests**, with the "Last Updated" date, as shown below:

| Ø        | OSCAR              | Q                                                                                                  | ٥                                      | Rec FacultyRecommender01 ~       |
|----------|--------------------|----------------------------------------------------------------------------------------------------|----------------------------------------|----------------------------------|
| ଜ        | Home               | View Completed                                                                                     | Recommendations                        |                                  |
| R        | Recommendations    | Completed Requests                                                                                 |                                        |                                  |
|          | Pending Requests   |                                                                                                    |                                        |                                  |
|          | Completed Requests |                                                                                                    | Search Recommendations                 |                                  |
| l        | Documents          | Batch Options ~                                                                                    | Items 1-4 of 4                         | ↓ <u>−</u> Last Name ∽ Show 20 ∽ |
| £        | Profile            |                                                                                                    |                                        |                                  |
| <b>—</b> | Training           | Jon Snow Clerkship                                                                                 |                                        |                                  |
| ٢        | Help               | TestJudge01<br>Submitted By: RecFacultyR<br>William & Mary Law Schoo<br>Last Updated: Oct 30, 2020 | 20 12:21 pm                            |                                  |
|          |                    | AppleSauce Tester     Burgess     Submitted By: RecFacultyR                                        | r1 Clerkship<br>/Recommender01@REC.com |                                  |

*Note*: You can also use the search field to locate a submitted recommendation. Type in the applicant name or email address and then click **Search Recommendations**:

| Recommender Home > Recommendations > Completed Requests                                                                                                    |                            |  |  |  |
|----------------------------------------------------------------------------------------------------|----------------------------|--|--|--|
| View Completed Recommendations                                                                                                    |                            |  |  |  |
| Completed Requests                                                                                                    |                            |  |  |  |
| Snow Search Recommendations                                                                                                    |                            |  |  |  |
| Batch Options ~ Items 1-5 of 5                                                                                                    | J= JD/LLB From > Show 20 > |  |  |  |
| <ul> <li>AppleSauce Tester1 Clerkship</li> <li>Beistline</li> <li>Submitted By: RecFacultyRecommender01@REC.com</li> <li>University of Miami School of Law</li> <li>Last Updated: Jul 17, 2020 12:26 pm</li> <li>✓ Edit          <ul> <li>Delete ○ Preview</li> </ul> </li> </ul> |                            |  |  |  |
|                                                                                                    |                            |  |  |  |

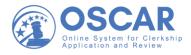

*Note*: A lock icon indicates that the recommendation letter is part of an application for a position that has already been filled or has expired position. It cannot be edited or deleted.

| Q                                                                                                    | Rec FacultyRecommender01 ~ |
|----------------------------------------------------------------------------------------------------|----------------------------|
| <ul> <li>AppleSauce Tester1 Clerkship</li> <li>Beistline</li> <li>Submitted By: RecFacultyRecommender01@REC.c</li> <li>University of Miami School of Law</li> <li>Last Updated: Jul 17, 2020 12:26 pm</li> <li></li></ul> | m                          |
| AppleSauce Tester1 Clerkship<br>Burgess<br>Submitted By: RecFacultyRecommender01@REC.c<br>University of Miami School of Law<br>Last Updated: Jul 15, 2020 3:19 pm                                                         | m                          |

*Note*: For help removing letters, see the <u>Deleting a Recommendation Letter</u> tip sheet.

*Note*: For help with PDFs in OSCAR, see the <u>Uploading a Letter of Recommendation from a File</u> and <u>PDF Conversion</u> tip sheets.

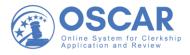

# **Delete a Recommendation Letter**

## **Tip Sheet**

## How to Remove Letters of Recommendation

OSCAR allows you to remove or replace recommendation letters you have uploaded, even on applications that are finalized and submitted to the judge or staff attorney office for viewing. The only exceptions are letters associated with applications

- that have already been filled or expired, or
- that have been withdrawn by the applicant.

You can delete a single recommendation or, if you have a number of letters to remove, you can do it in batches. The process for each option follows below.

#### **Deleting a Single Recommendation Letter**

To remove a previously completed letter of recommendation, do the following:

1. On the left sidebar, click **Recommendations** and then select **Completed Requests** to get a view of all your completed recommendations. Find the letter you want to remove and click the **Delete** icon:

| OS      | CAR Q           |                                       |                        |  | A Rec FacultyRec       | ommender01 ~ |
|---------|-----------------|---------------------------------------|------------------------|--|------------------------|--------------|
| යි Hom  | le View         | Completed Recomm                      | endations              |  |                        |              |
| Reco    | ommendations    | mmendations Completed Requests        |                        |  |                        |              |
|         | ling Requests   |                                       | Search Recommendations |  |                        |              |
| Com     | pleted Requests |                                       |                        |  |                        |              |
| 🖹 Docu  | uments          | Batch Options ~ Items 1-4 of 4        |                        |  | ↓ <u>−</u> Last Name ∽ | Show 20 ~    |
| ይ Profi | le              |                                       |                        |  |                        |              |
| 🖻 Train | ning            | on Snow Clerkship<br>stJudge01        |                        |  |                        |              |
| ⑦ Help  | Su              | bmitted By: RecFacultyRecommender01@R | EC.com                 |  |                        |              |
|         |                 | lliam & Mary Law School               |                        |  |                        |              |
|         |                 | st Updated: Oct 23, 2020 10:48 am     |                        |  |                        |              |
|         | Ø               | Edit 💼 Delete 🕞 Preview               |                        |  |                        |              |
|         |                 |                                       |                        |  |                        |              |
|         | □ A             | opleSauce Tester1 Clerkship           |                        |  |                        |              |
|         | Bu              | rgess                                 |                        |  |                        |              |
|         | Su              | bmitted By: RecFacultyRecommender01@F | EC.com                 |  |                        |              |

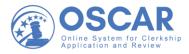

2. OSCAR will automatically take you back to the **Fill Recommendations Requests** page, where you will see that the applicant's status has also been changed to a "pending" request:

| ↓ <u>−</u> Last Name ~ Show 10 ~ |
|----------------------------------|
|                                  |
|                                  |
|                                  |
|                                  |
|                                  |
|                                  |
|                                  |

3. If you want to replace the letter with a different or modified one, click the name of the person asking for a recommendation, and OSCAR will open the 3-step process for filling the request:

| 3 OSCAR            | Q                                                                                                    | Rec FacultyRecommender01 ~        |
|--------------------|----------------------------------------------------------------------------------------------------|-----------------------------------|
| යි Home            | Recommendation: Snow, Jon oran                                                                                                    |                                   |
| Recommendations    |                                                                                                    |                                   |
| Pending Requests   | O Step 1     O Step 2       Fill Recommendation     Review Recommendation                                                                                                    | O Step 3<br>Finalize              |
| Completed Requests |                                                                                                    |                                   |
| Documents          | Choose Applications *<br>The applicant has requested recommendations for the following applications. Please choose the<br>applications you wish to attach this recommendation to. Due to browser limitations, please limit your | Applicant 🗸                       |
| 요 Profile          | selections to no more than 50 judges.                                                                                                    | First Name                        |
| 🖻 Training         | Clear Selections                                                                                                    | Jon                               |
| ⑦ Help             | <ul> <li>Select First 50</li> <li>TestJudge01, TestJudge01 (United States Court of Appeals)</li> </ul>                                                                                                    | Middle Initial<br>W               |
|                    | Recommendation Type *<br>Choose "online editor" to compose, format, and edit your recommendation letter in the box below;<br>choose "select file" to upload an existing .pdf file or .doc file containing the recommendation.   | Last Name<br>Snow                 |
|                    | Select File Online Editor                                                                                                    | Email Address<br>testing@test.com |
|                    | ✓ or Create Template                                                                                                    | BA/BS From                        |

*Note*: For help with submitting recommendations in OSCAR, see <u>Uploading a Recommendation</u> <u>Letter from a File</u> or <u>Entering a Recommendation Letter Using Online Editor</u> tip sheets.

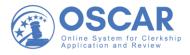

*Note*: A lock icon indicates that the recommendation letter is part of an application for a position that has already been filled or has expired. It cannot be deleted:

| Q                                                                                                    | A Rec FacultyRecommender01 ~ |
|----------------------------------------------------------------------------------------------------|------------------------------|
| <ul> <li>AppleSauce Tester1 Clerkship</li> <li>Beistline</li> <li>Submitted By: RecFacultyRecommender01@REC.com</li> <li>University of Miami School of Law</li> <li>Last Updated: Jul 17, 2020 12:26 pm</li> <li></li></ul> |                              |
| <ul> <li>AppleSauce Tester1 Clerkship</li> <li>Burgess</li> <li>Submitted By: RecFacultyRecommender01@REC.com</li> <li>University of Miami School of Law</li> <li>Last Updated: Jul 15, 2020 3:19 pm</li> <li></li></ul>    |                              |

### **Deleting Recommendations in Batches**

If you have a number of letters that you want to remove and/or replace, you can do it in a batch process, as follows:

1. Go to your **View Completed Recommendations** page and use the **Batch Options** dropdown:

| 3 OSCAR                                                          | Q                                             | ▲ Rec FacultyRecommender01 ~     |
|------------------------------------------------------------------|-----------------------------------------------|----------------------------------|
| ☆ Home                                                           | View Completed Recommendations                |                                  |
| Recommendations                                                  | Completed Requests                            |                                  |
| Pending Requests                                                 | Search Recommendations                        |                                  |
| Completed Requests                                               |                                               |                                  |
| Documents                                                        | Batch Options V Items 1-4 of 4                | ↓ <u>−</u> Last Name ~ Show 20 ~ |
| 요 Profile                                                        | -                                             |                                  |
| 🖻 Training                                                       | Jon Snow Clerkship     TestJudge01            |                                  |
| ⑦ Help                                                           | Submitted By: RecFacultyRecommender01@REC.com |                                  |
| William & Mary Law School<br>Last Updated: Oct 28, 2020 12:43 pm |                                               |                                  |
|                                                                  |                                               |                                  |
|                                                                  |                                               |                                  |
|                                                                  | Burgess                                       |                                  |
|                                                                  | Cubmitted Dur DesCacultyDesemmander016DEC.com |                                  |

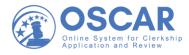

2. Check the boxes next to the recommendation letters you wish to remove and select **Delete** from the dropdown:

| Batch Options (2 items selected)              | ↓ <u>−</u> Last Name ~ | Show 20 ~ |
|-----------------------------------------------|------------------------|-----------|
| Delete Recommendations                        |                        |           |
| Submitted By: RecFacultyRecommender01@REC.com |                        |           |
| William & Mary Law School                     |                        |           |
| Last Updated: Oct 28, 2020 12:43 pm           |                        |           |
|                                               |                        |           |
| AppleSauce Tester1 Clerkship<br>Burgess       |                        |           |

3. You will get a pop-up asking whether you are sure you want to do this. Select **OK**:

|   |                      |                                                   | D                            | × |
|---|----------------------|---------------------------------------------------|------------------------------|---|
|   | Batch Optio          | This site says<br>Are you sure you want to delete | these letters? This operatio | n |
| • | Delete Rec<br>J      | Cannot be undone.                                 | Cancel                       |   |
|   |                      | cultyRecommender01@REC.com                        |                              |   |
|   | Last Updated: Oct 28 | 8, 2020 12:43 pm                                  |                              |   |

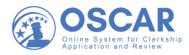

4. OSCAR will simply return the recommendation to "pending" status, as shown below:

| Ø | OSCAR                               | Q                                                                                                    | Rec FacultyRecommender01 ~ |
|---|-------------------------------------|----------------------------------------------------------------------------------------------------|----------------------------|
| 佘 | Home                                | Fill Recommendation Requests                                                                           |                            |
| ¢ | Recommendations                     | Pending Requests                                                                                       |                            |
|   | Pending Requests Completed Requests | Search Recommendations                                                                                 |                            |
| E | Documents                           | Items 1-2 of 2                                                                                         | J≞ Last Name ∽ Show 10 ∽   |
| Ω | Profile                             |                                                                                                    |                            |
|   | Training                            | Jon Snow Clerkship<br>William & Mary Law School                                                        |                            |
| 0 | Help                                | 1 pending, 0 complete 1 denied<br>C Deny Recommendation Request                                        |                            |
|   |                                     | AppleSauce Tester1 (Clerkship)<br>University of Miami School of Law<br>1 pending, 3 complete, 0 denied |                            |

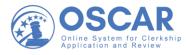

# **Manage Your Account**

## **Tip Sheet**

## How to Update Your Notification Preferences and Change Your Password

OSCAR allows you to reset your notification preferences as well as your password.

#### **Updating Your Notification Setting**

To update your email and/or dashboard notification settings, do the following:

- 1. Log into OSCAR.
- 2. From your **Home** page, use the dropdown next to **Profile**, select **My Account**, and then **Notifications Preferences**:

| C OSCAR                  | Q                            |                                 |  |
|--------------------------|------------------------------|---------------------------------|--|
| යි Home                  | Recommender Home ,Profile ,M | ly Account                      |  |
| Recommendations          | My Account                   |                                 |  |
| Documents                | My Account Notification Pres | ferences                        |  |
| 요 Profile                |                              |                                 |  |
| My Account               | Change Profile               |                                 |  |
| Notification Preferences | First Name:                  | Rec                             |  |
| 🛱 Training               | Last Name:                   | FacultyRecommender01            |  |
| ⑦ Help                   | Phone:                       | 3456780912                      |  |
|                          | Email:                       | RecFacultyRecommender01@REC.com |  |
|                          | Assistant Name:              | Minne                           |  |
|                          | Assistant Email:             |                                 |  |

3. On the **Notification Preferences** tab, under **Notifications**, choose how you would like to be alerted about new requests and completed recommendations (on your dashboard or through email, or both ways):

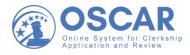

| () | OSCAR                    | Q                                                                           | A Rec FacultyRecommender01 ~ |
|----|--------------------------|-----------------------------------------------------------------------------|------------------------------|
| 숪  | Home                     | Recommender Home > Profile > Notification Preferences                       |                              |
|    | Recommendations          | Notification Preferences                                                    |                              |
| Ŀ  | Documents                | My Account Notification Preferences                                         |                              |
| ম  | Profile                  | Houndalonn received                                                         |                              |
|    | My Account               | Notifications                                                               |                              |
|    | Notification Preferences | Choose what you would like to be notified about in OSCAR and through email. |                              |
|    | Training                 | New request<br>Be notified of a new recommendation request.                 | 🗌 Dashboard 🛛 🗹 Email        |
| 0  | Help                     |                                                                             |                              |
|    |                          | Completed Recommendation                                                    | 🗸 Dashboard 🔽 Email          |
|    |                          | Be notified that you have completed a recommendation request.               |                              |

### **Changing Your Password**

To change your password, do the following:

- 4. Log into OSCAR.
- 5. From your **Home** page, use the dropdown next to **Profile**, and click on **My Account**:

|           | OSCAR                    | Q                              |                                 |  |
|-----------|--------------------------|--------------------------------|---------------------------------|--|
| ଜ         | Home                     | Recommender Home > Profile > M | y Account                       |  |
| R         | Recommendations          | My Account                     |                                 |  |
| E         | Documents                | My Account Notification Pref   | erences                         |  |
| ß         | Profile                  |                                |                                 |  |
| $\langle$ | My Account               | Change Profile                 |                                 |  |
|           | Notification Preferences | First Name:                    | Rec                             |  |
| =         | Training                 | Last Name:                     | FacultyRecommender01            |  |
| 0         | Help                     | Phone:                         | 3456780912                      |  |
|           |                          | Email:                         | RecFacultyRecommender01@REC.com |  |
|           |                          | Assistant Name:                | Minne                           |  |
|           |                          | Assistant Email:               |                                 |  |

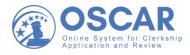

6. Scroll down until you see the **Change Password** area. Type in your **New Password**, **Confirm Password** (enter it again), and then hit **Save**:

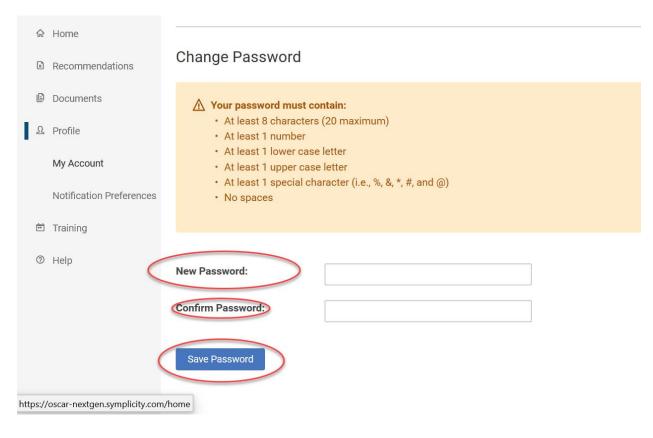